3D-PDFs nur mit dem Adobe Acrobat Reader öffnen und nicht mit einem anderen PDF-Viewer, sonst <u>laufen die 3D-Funktionen nicht</u>

Wenn Sie das 3D-PDF mit dem Adobe Acrobat Reader öffnen, dann erscheint i.d.R. ein graues Kästchen mit einem roten Fragezeichen. Dieses klicken Sie dann mit der rechten Maustaste an und aktivieren den Inhalt. Es erscheint dann oben eine gelbe Leiste mit der Schaltfläche "Optionen".

Dort klicken Sie dann drauf und wählen "Diesem Dokument nur einmal vertrauen". Anschließend klicken Sie mit der linken Maustaste mitten in die Bildfläche und das 3D-Modell wird sichtbar.

## Bedienungsanleitung für den Umgang mit einem 3D-PDF

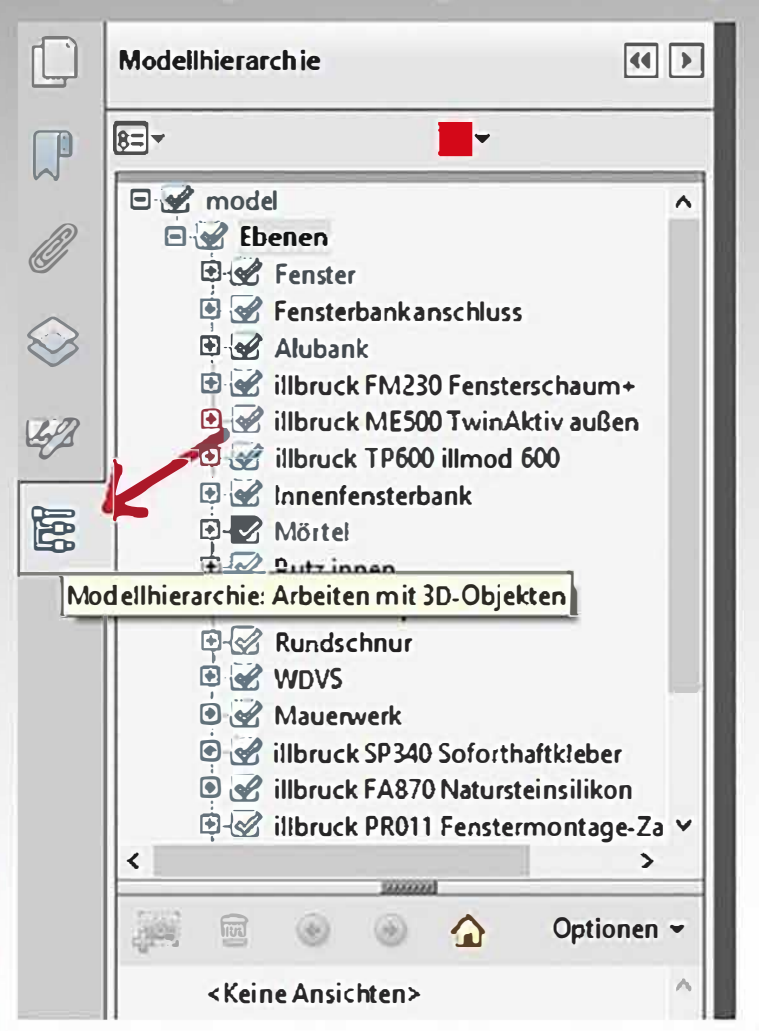

Bei Klick auf dieses Struktursymbol (roter Pfeil) öffnen sich die Ebenen und die einzelnen Bauteilbezeichnungen werden angezeigt. Sie können die einzelnen Bauteile im 3D-Modell auch direkt anklicken, so dass diese in der Modellhierarchie markiert werden. Durch Klick auf die blauen Häkchen können einzelne Bauteile ein- und ausgeschaltet werden.

Linke Maustaste gedrückt halten und Maus bewegen Linke und rechte Maustaste gedrückt halten und Maus bewegen Mit dem Scrollrad Klick auf das gelbe Häuschen

**Tremco CPG Germany GmbH** 

50667 Cologne Deutschland

Gertrudenstr, 30 - 36

T. +49 9434 208 0

F. +49 9434 208 235 www.cpg-europe.com

- --> 3D-Drehung
- $\rightarrow$  Schieben
- --> Hinein- und herauszoomen
- -- > Zurück zur ursprünglichen Gesamtansicht

Die Produktbezeichnungen sind verlinkt und führen beim Anklicken zur jeweiligen Internetseite

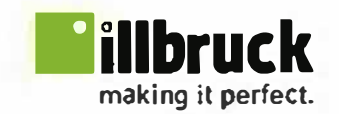

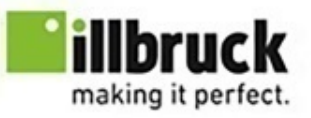

Tremco CPG Germany GmbH<br>Werner-Haepp-Strasse 1<br>92439 Bodenwöhr<br>Germany